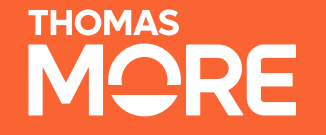

# Creatie Excel Inspectietabel

#### **Expertisecentrum Budget en Financieel Welzijn**

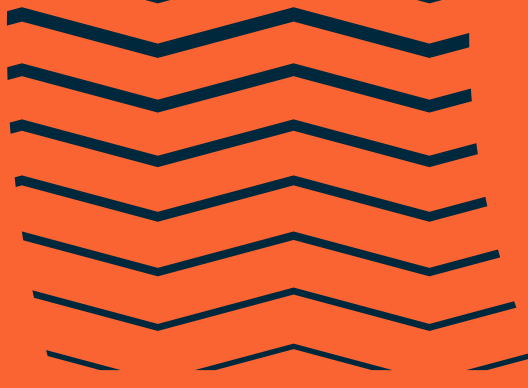

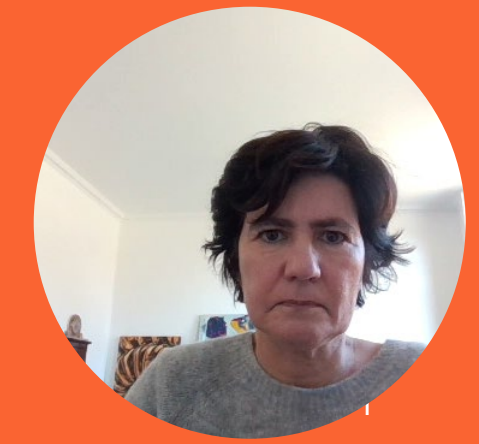

# **Flow in 2 stappen**

- Stap 1: aanduiden **welke maandbudgetten uit REMI** gekoppeld zijn aan een gesubsidieerde steun – **in REMI-tool**
- Stap 2: deze gegevens naar de **Excel exporteren** die je verder zal moeten **aanvullen** met informatie over de toegekende steun die niet in REMI-database zit maar in je CIPAL-SCHAUBROECK applicatie
- 2 cases:
- 1. Alleenstaande man
- 2. Katrien Vervoort

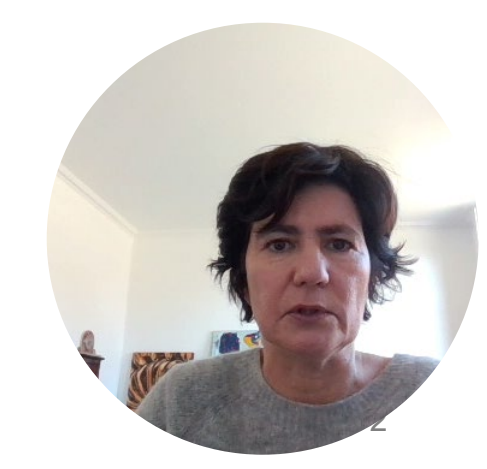

### **Consultatie steungegevens in applicatie CIPAL/SCHAUBROECK**

#### Excel uit CIPAL-SCHAUBROECK applicatie

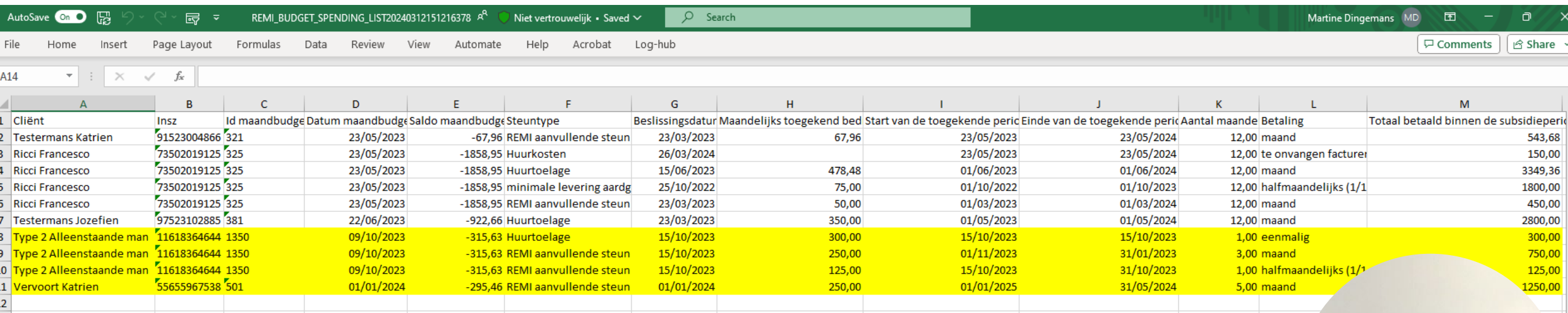

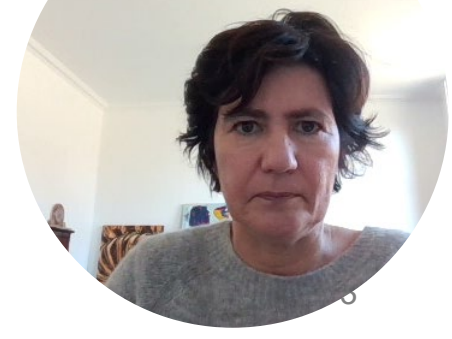

### **Markeren van maandbudgetten in REMI**

Aanloggen op <https://referencebudgets.be/>

Itsme of e-ID

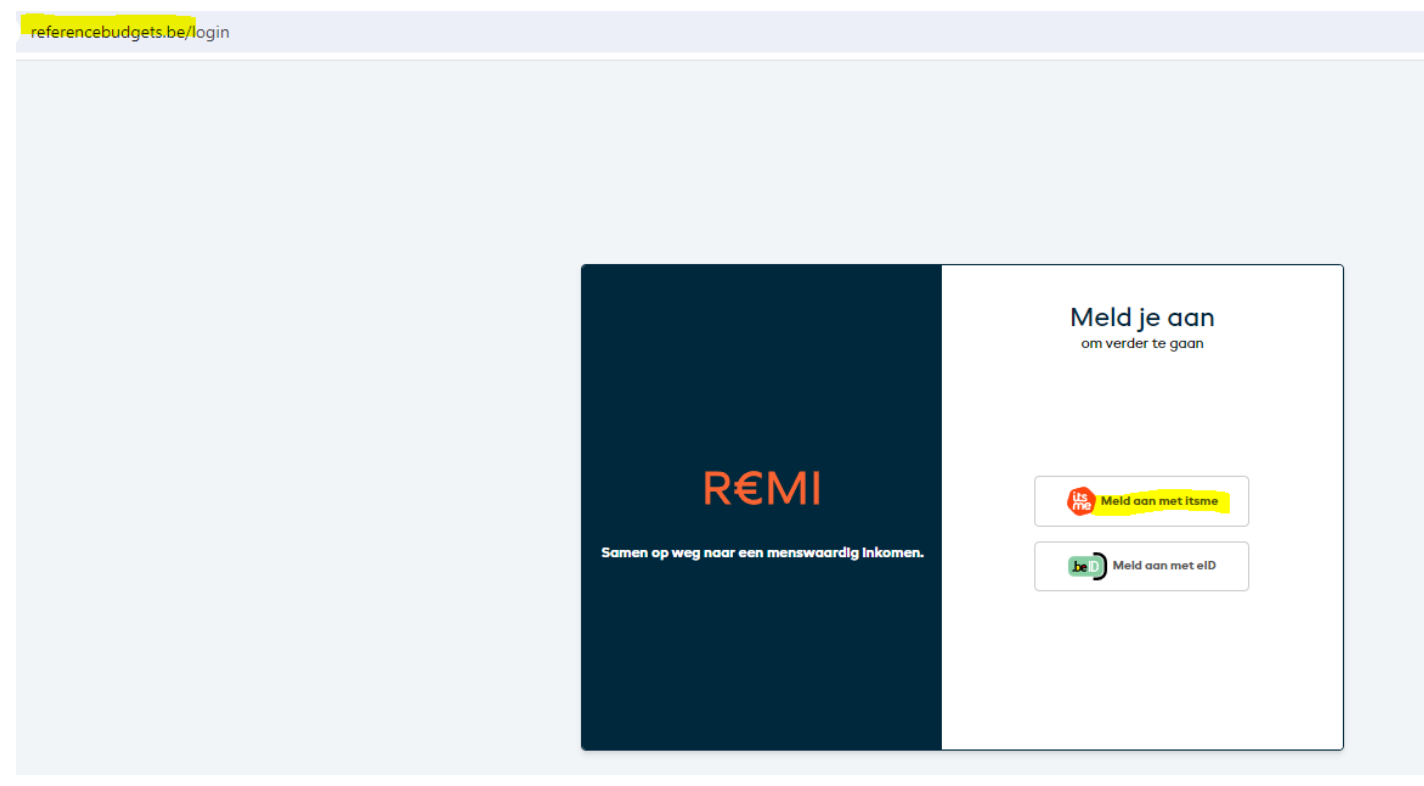

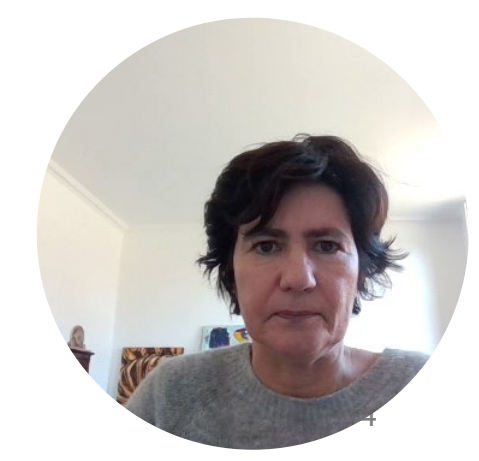

### **Markeren van maandbudgetten in REMI**

#### • 1 : cliënt opzoeken in zoekveld (case Alleenstaande man)

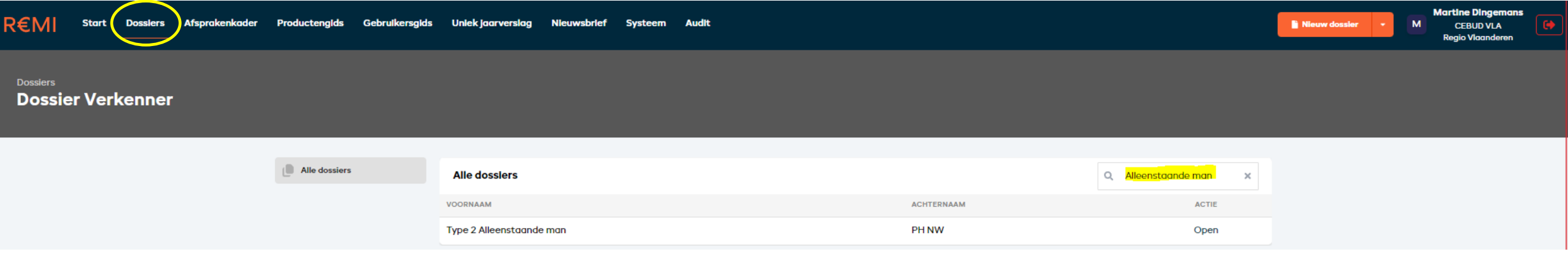

• 2: maandbudgetten opvragen

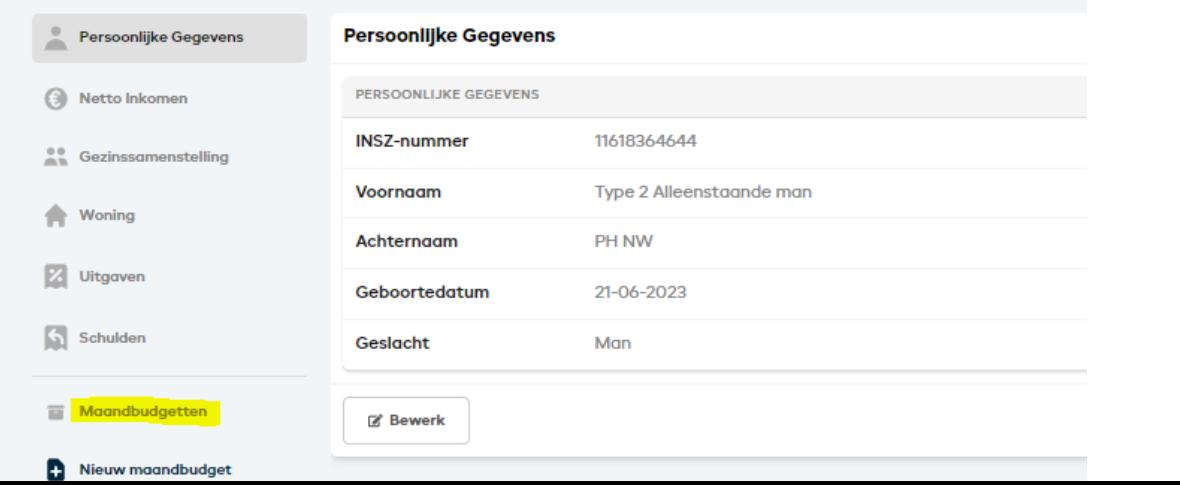

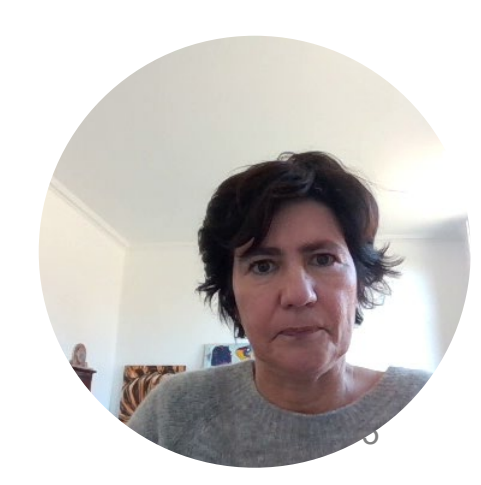

### **Markeren van maandbudgetten in REMI**

• 3 : met pijltjes aantal rijen aanduiden voor export naar Excel

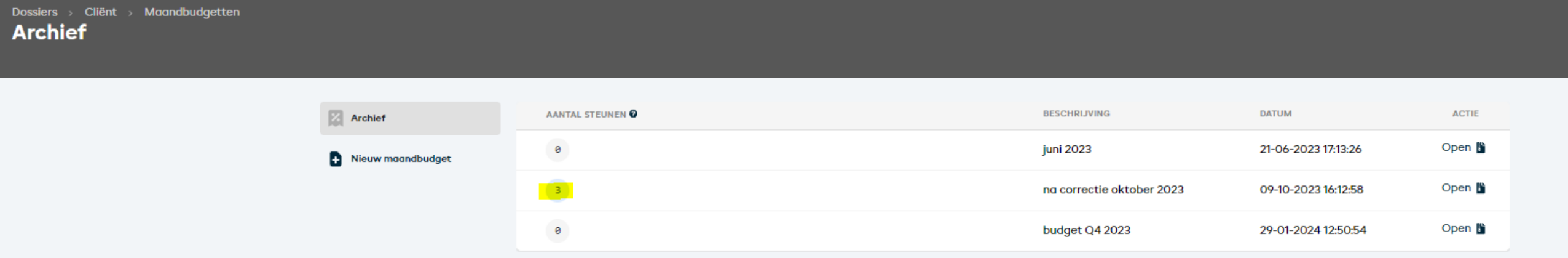

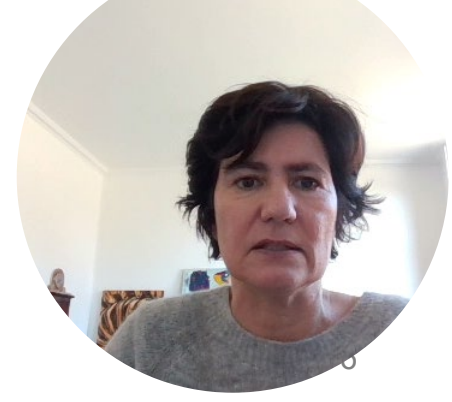

## **Exporteren rapport**

#### Klik op je naam en selecteer 'Exporteer rapport'

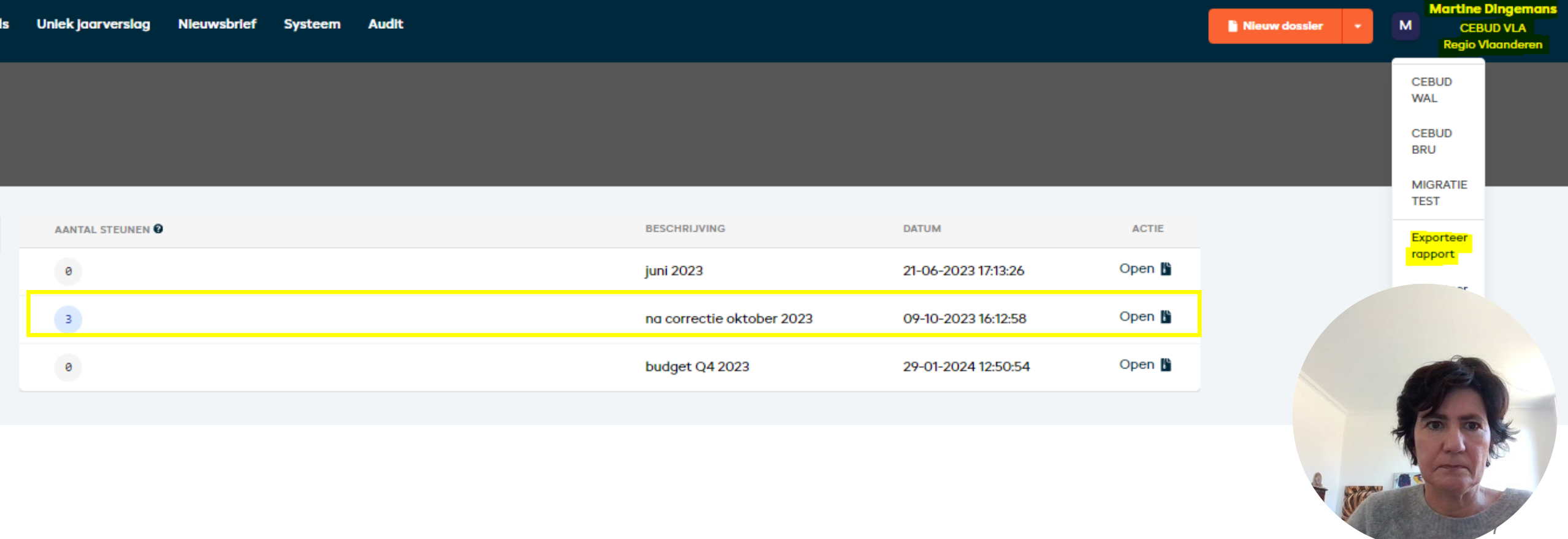

## **Exporteren rapport**

#### • Excel downloaden

#### De grijze velden zijn ingevuld met data uit de REMI-database

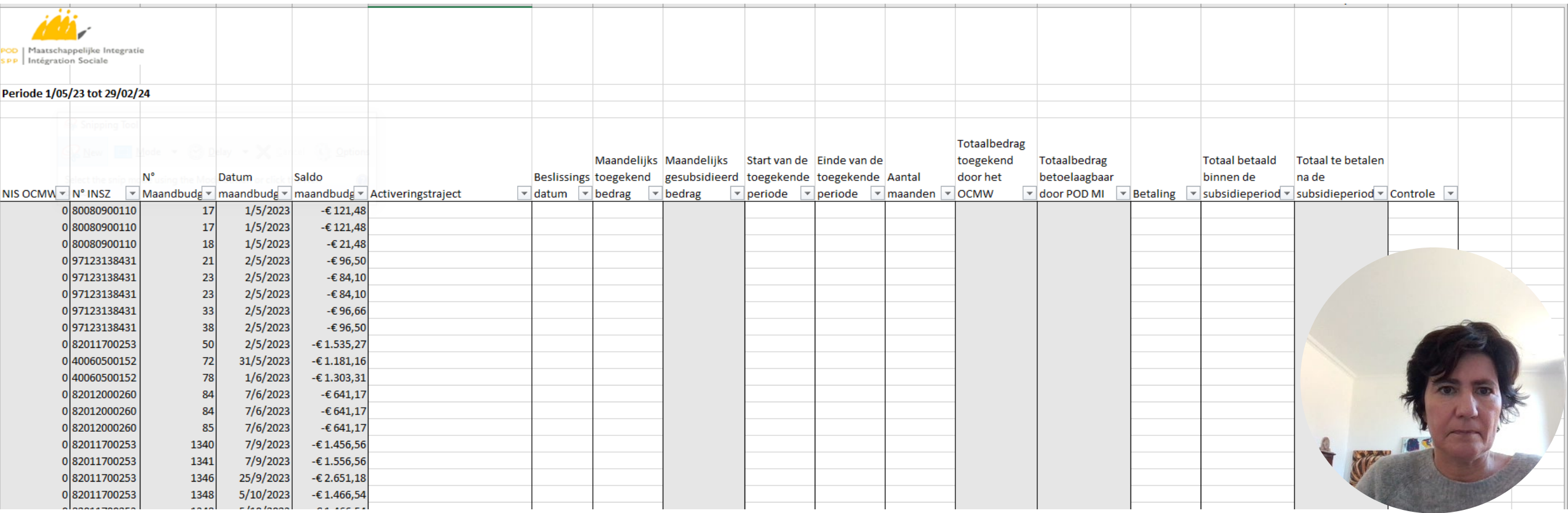

### **Aanvullen Excel inspectietabel**

#### 3 rijen aangevuld met extra informatie per steun (case Alleenstaande man)

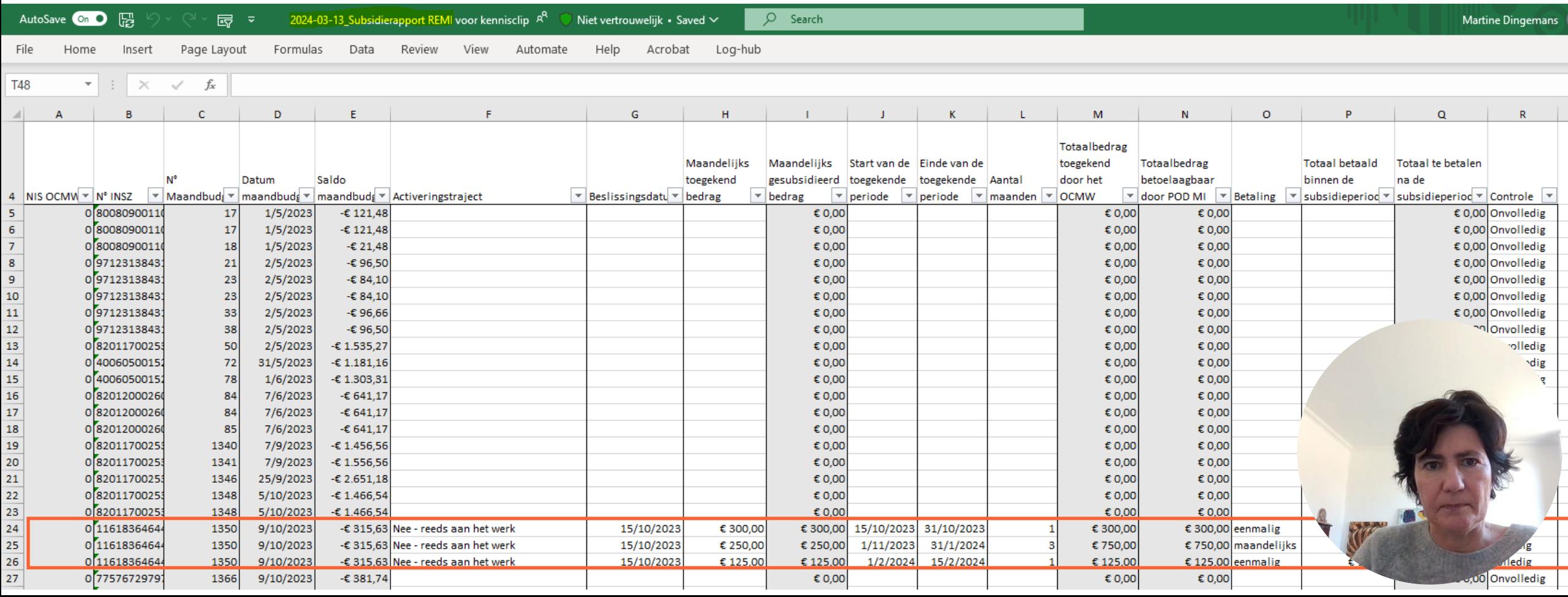

### **Aanvullen Excel inspectietabel**

#### 1 rijen aangevuld met extra informatie per steun (case Katrien Vervoort)

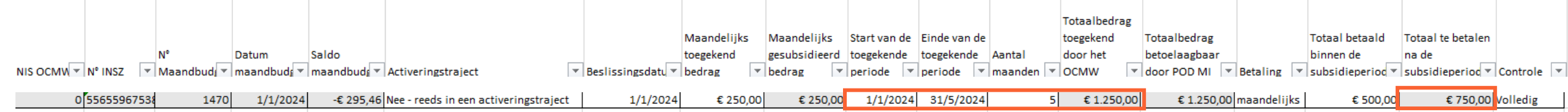

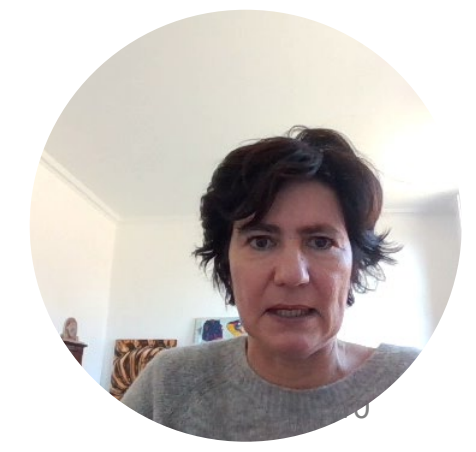

# **Richtlijnen aanvullen inspectietabel**

- Inspectie is bevoegdheid van PODMI
- Handleiding PODMI
	- <https://www.referentiebudget.be/uniek-jaarverslag>
	- <https://www.mi-is.be/nl>

#### **Handleiding Uniek Jaarverslag**

**REMI toelage** 

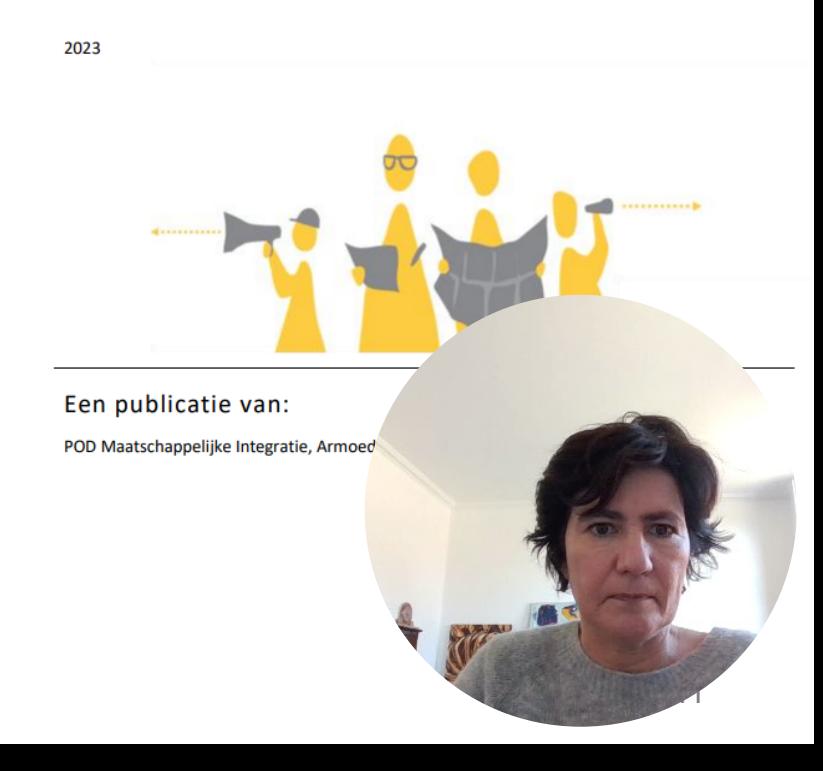

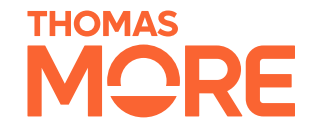

# **Bedankt!**

Team Referentiebudgetten

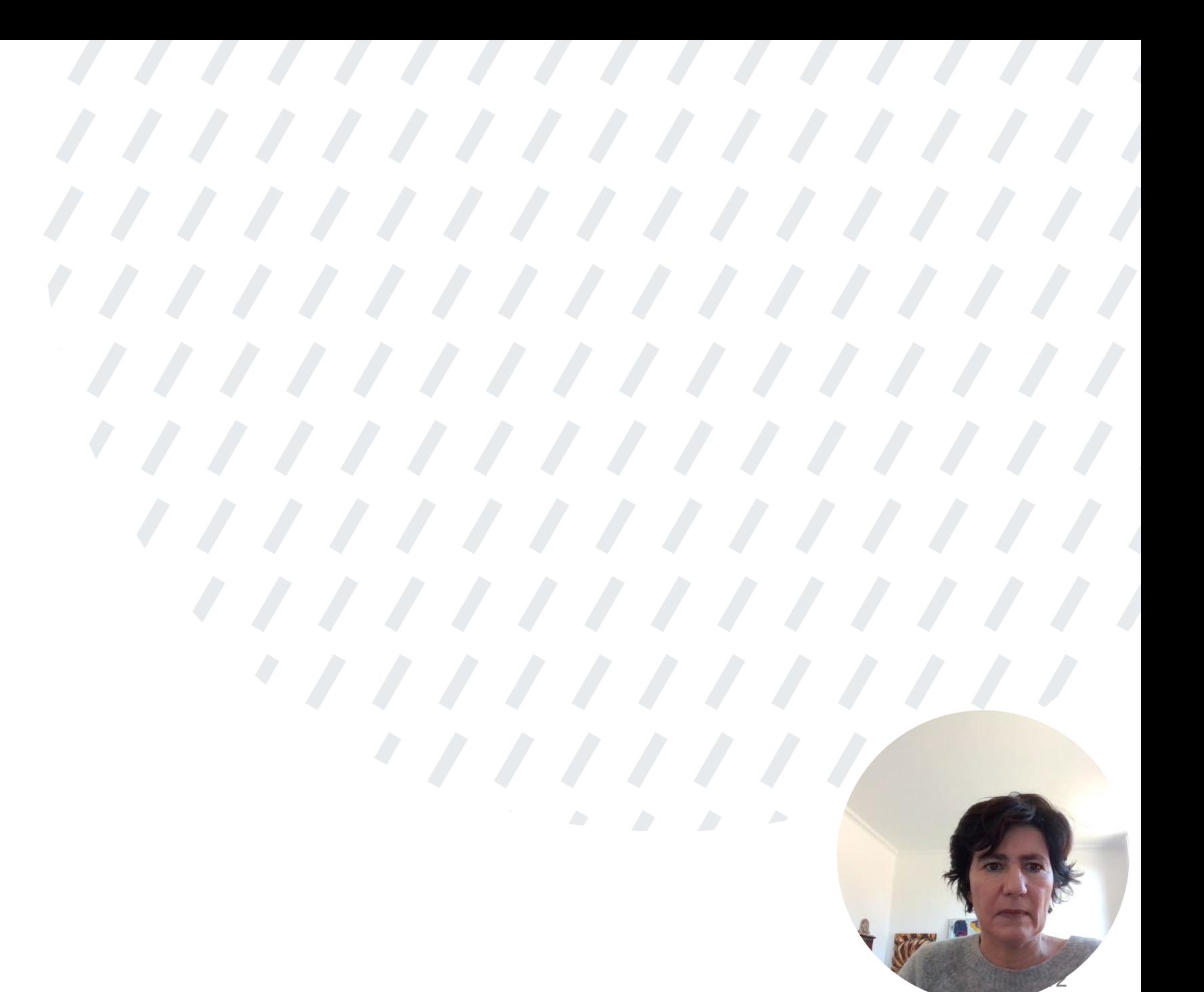